# **关于新学期非全日制研究生报到和教学工作的说明**

各学院:

为做好 2017 级非全日制研究生培养工作,保障各项工作平稳有序, 现就非全日制研究生报到和培养工作做如下说明:

一、入学报到

1. 报到手续:非全日制研究生的报到要求与全日制研究生相同, 具体参照《中国石油大学(华东)2017 级硕士研究生入学须知》 ( http://gs.upc.edu.cn/s/33/t/94/1a/f0/info137968.htm)

2. 入学材料: 非全日制研究生有正式学籍, 学校为其建立学籍 档案。每位非全日制研究生均须填写《研究生登记表》1 份、《研究 生学籍卡片》2 份。请研究生按照《入学须知》要求自备照片。以上 材料由研工部发放。

3. 研究生证: 非全日制研究生研究生证办理手续同全日制研究 生。学生证由培养办代发放。

4. 研究生手册:每名研究生一本《研究生手册》,由培养办代发 放。

5. 一卡通:学校统一制作一卡通。

二、学籍管理

6. 管理系统:2017 级非全日制研究生信息已经录入"数字石大", 由"数字石大"系统可以链转非全日制研究生管理系统和石大云课堂。 "数字石大"登录办法及链转方式详见附件(含研究生)。请各学院

秘书登录系统,维护好研究生基本信息和课程信息。a.在"研究生基 本信息编辑"下的"导师"栏中输入研究生导师教工号;b.在"课程 总表编辑"下,输入本学院每门课程任课教师教工号。学院秘书登录 账号不变。

7. 学籍初审:各学院应在开学 2 周内完成学籍初审校对,并将 学籍校对结果上提交至专业学位管理办公室。

#### 三、教学管理

8. 培养计划: 非全日制研究生管理系统支持研究生教学秘书制 订培养计划或研究生本人制订培养计划。学院根据实际情况自行选择 制订方式。

学院秘书制订: 请研究生在开学第1周内下载《非全日制研究生 培养计划表》,填写后由研究生本人和导师签字后,交学院备案。学 院在 2 周将《研究生培养计划表》选课情况录入系统。

研究生本人制订:a.登录非全日制研究生管理系统;b.点击"论 文及方案计划",进行培养计划制定工作。培养计划制定过程中,研 究生须根据培养方案(下载:

http://gs.upc.edu.cn/s/33/t/94/34/ad/info13485.htm)要求,与 导师充分协商,制订培养计划。c.打印培养计划,本人签字、导师签 字后,交研究生秘书备案。

#### 9. 课程安排:

(1)非全日制研究生公共课由研究生院统一安排,专业课由学 院安排,并报专业学位管理办备案。会计硕士、工商管理硕士公共课、

专业课均由经济管理学院安排。

(2)2017-2018 学年上学期开设《基础外语》、《高等工程数学》、 《自然辩证法概论》3 门公共课(详见课表),下学期开设《中国特 色社会主义理论与实践研究》、《马克思主义与社会科学方法论》、《知 识产权基础》和《信息检索》。

(3)《高等工程数学》课程成绩可认定为《数值分析》或《应用 统计方法》课程成绩。

### 10.考试及成绩管理

(1)任课教师上课期间应认真进行学生出勤记录。对某门课程 缺勤达该门课总学时的 1/3 者,取消其参加该门课程考试的资格。

(2)非全日制研究生的课程考试主要由开课学院负责。

《非全日制研究生学籍初审表》、《研究生培养计划表》请从"研 究生院主页−专业学位−文件下载" 下载。

(http://gs.upc.edu.cn/s/33/t/94/p/16/c/1871/d/1913/list.ht m)

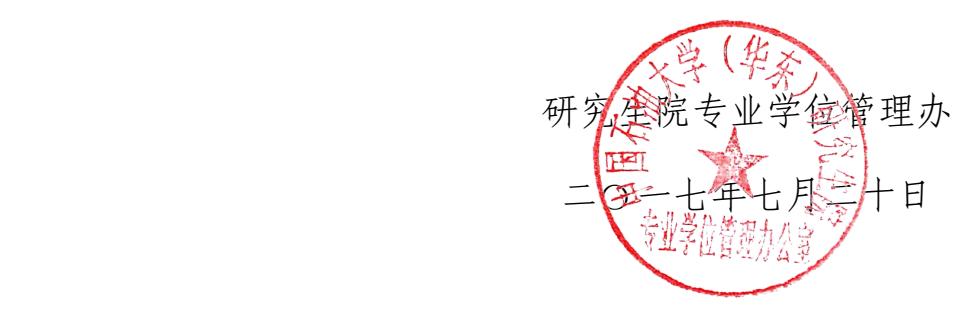

# 附件一: 非全日制研究生信息管理系统登录及注意事项(研究生) 附件二: 非全日制研究生信息管理系统登录办法(教师)

## 附件一: 非全日制研究生信息管理系统登录及注意事项(研究生)

## 一、非全日制研究生信息管理系统

1.使用个人账号和密码登录"数字石大"(I.upc.edu.cn),点击左侧教学应用栏下的"研究生 信息管理系统",研究生登录账号为学号,初始密码为身份证后 **6** 位数字(不计字母"X")。 如下图 1 中红圈:

| 捺<br>□ 常用应用     | 待办事宜                     |                 |    |    |     | ☆ 设置 / 编辑  | $1/72 \leq$              |
|-----------------|--------------------------|-----------------|----|----|-----|------------|--------------------------|
| 日办公应用           | 待办名称                     |                 |    |    |     | 通知时间       | 来源                       |
| □ 教学应用          | 中国石油大学(华东)研究生管理规定        |                 |    |    |     | 2017-07-18 | 研究生院                     |
| 教师虚拟桌面申请        | 关于2017年夏季学期授予博士、硕士和学士学位的 |                 |    |    |     | 2017-07-11 | 研究生院                     |
| 全平等的传奇          | 古镇口园区规划与建设工作组第1次会议纪要     |                 |    |    |     | 2017-07-11 | 研究生院                     |
| т.<br>研究生信息管理系统 | 日程                       |                 |    |    |     |            | 添加日程   查看更多>>            |
| 石大讲座网           | 2017 7月<br>60.<br>$>$    |                 |    |    |     |            |                          |
| 课件素材资料库<br>画    | Ξ                        | 四               | 五  | 六  | 日   |            |                          |
| 教务系统            | 26<br>27<br>28           | 29              | 30 | 01 | 02  |            |                          |
| 石大云课堂           | 05<br>04<br>03           | 06              | 07 | 08 | 09  | 暂无日程       |                          |
| □ 财务资产          | 11<br>12<br>10           | 13              | 14 | 15 | 16  |            |                          |
|                 | 18<br>19<br>17           | 20 <sub>2</sub> | 21 | 22 | 23  |            |                          |
| □ 学生应用          | 25<br>26<br>24           | 27              | 28 | 29 | 30  |            |                          |
| □ 社交应用          | 01<br>31<br>02           | O3              | 04 | 05 | 06  |            |                          |
| □ 大众健身          |                          |                 |    |    |     |            |                          |
| □ 管理应用          | 主题专栏                     |                 |    |    |     |            | $\leq$ $>$ $\sim$<br>1/1 |
| 添加<br>快速链接      | 大学生新媒体中心                 |                 |    |    | 进入» | Windows10  | 进入》                      |

图 **1** 数字石大登录界面

2. 在"研究生信息管理系统 研究生信息管理系统"点击"在职系统"。见下图红圈。

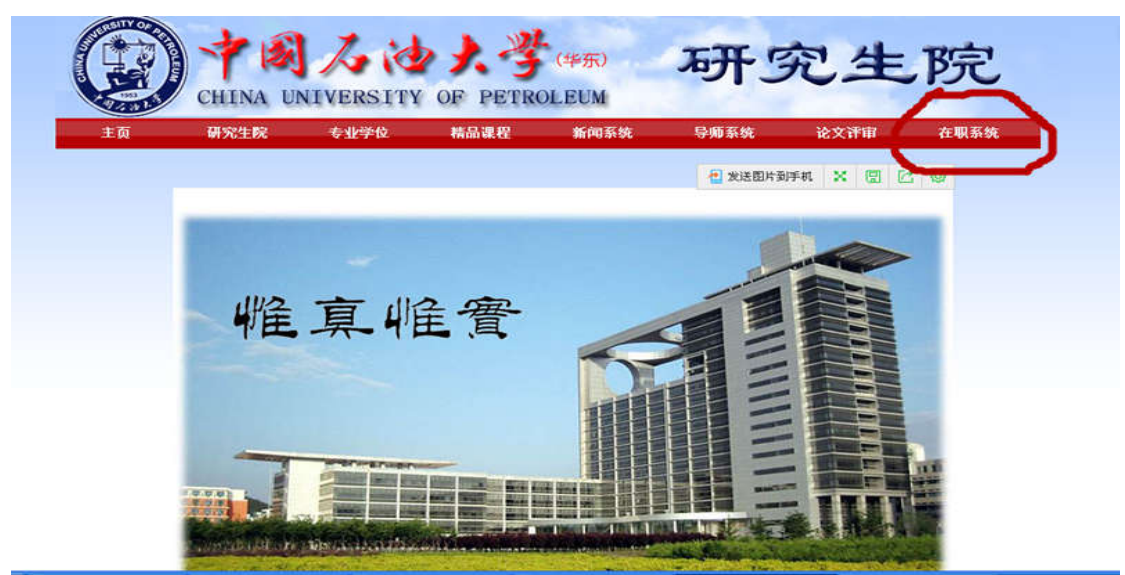

图 2 研究生信息管理系统界面

3.进入非全日制研究生管理系统 进入非全日制研究生管理系统,完善个人基本信息并选择您要执行的操作 选择您要执行的操作。系统可实现制 订培养计划、查询、打印学生成绩 打印学生成绩等。

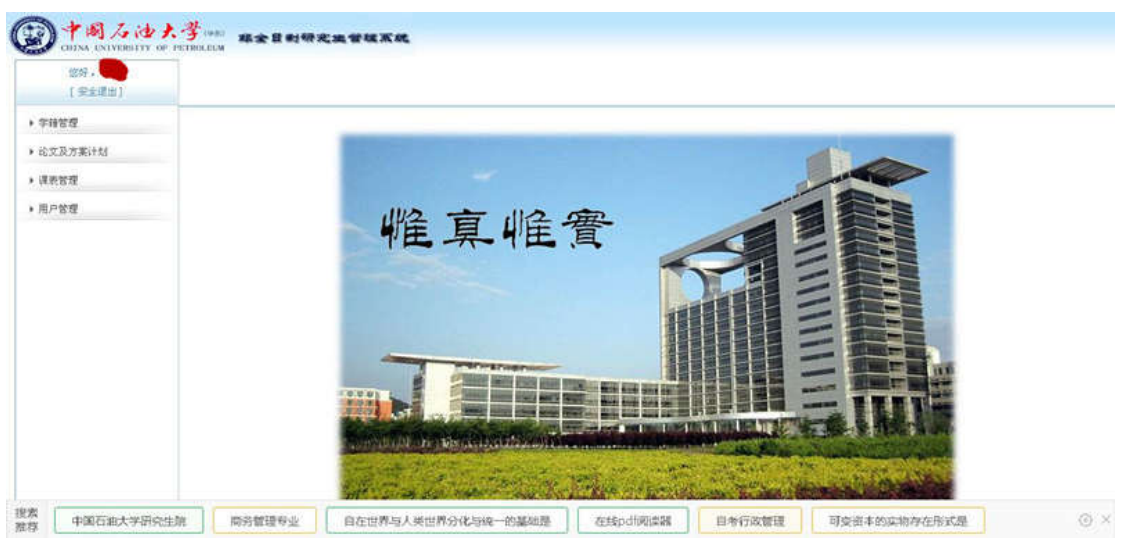

图 3.非全日制研究生管理系统 非全日制研究生管理系统研究生登录界面

## 二、"石大云课堂"登录

为提升教学效果、缓和工学矛盾 缓和工学矛盾,部分非全日制研究生公共课采用"线上 线上+线下"授课模 式。线上部分在"石大云课堂"进行。其具体登录方式如下: 1.使用个人账号和密码登录"数字石大"(Lupc.edu.cn),点击左侧教学应用栏下的"石大云 **课堂"**,研究生登录账号为**学号**,初始密码为**身份证后 6 位数字**(不计字母"X")。 如下图 1 中红圈:

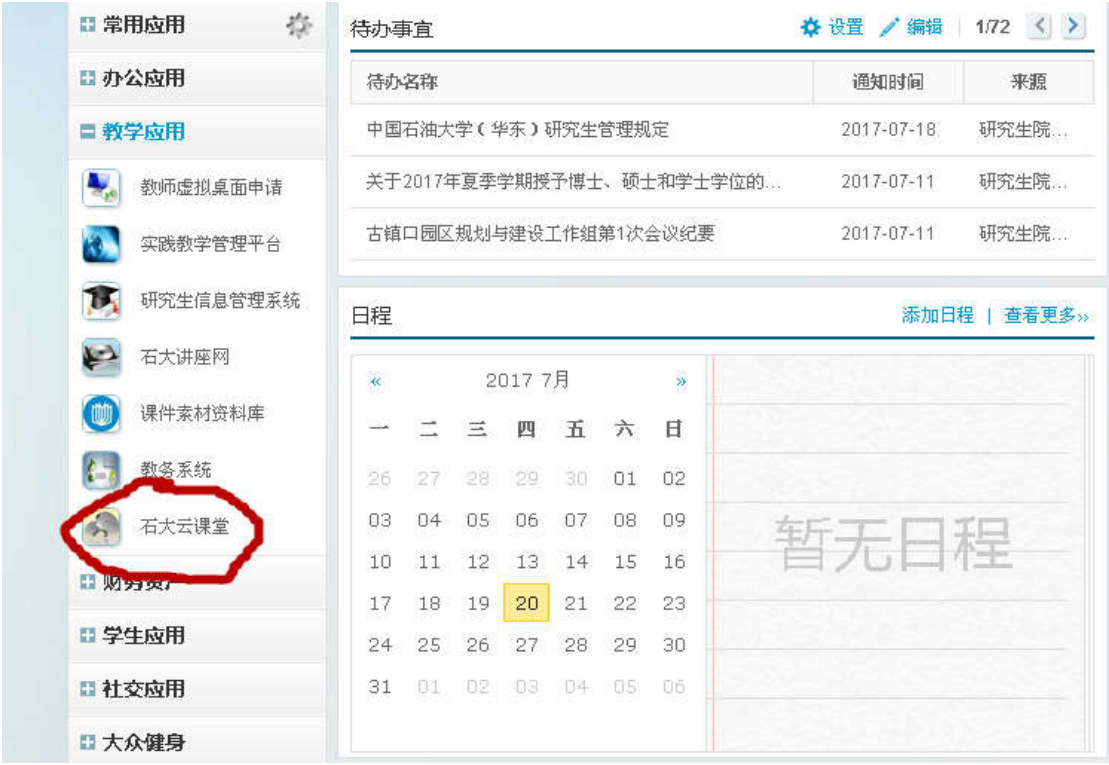

### 图 **1** 数字石大登录界面

2.转登后,点击"进入"按钮,即可进入云课堂。进入后按照要求修改密码,邮箱验证等。 3.点击下方课程即可进入课程网络学习 点击下方课程即可进入课程网络学习。

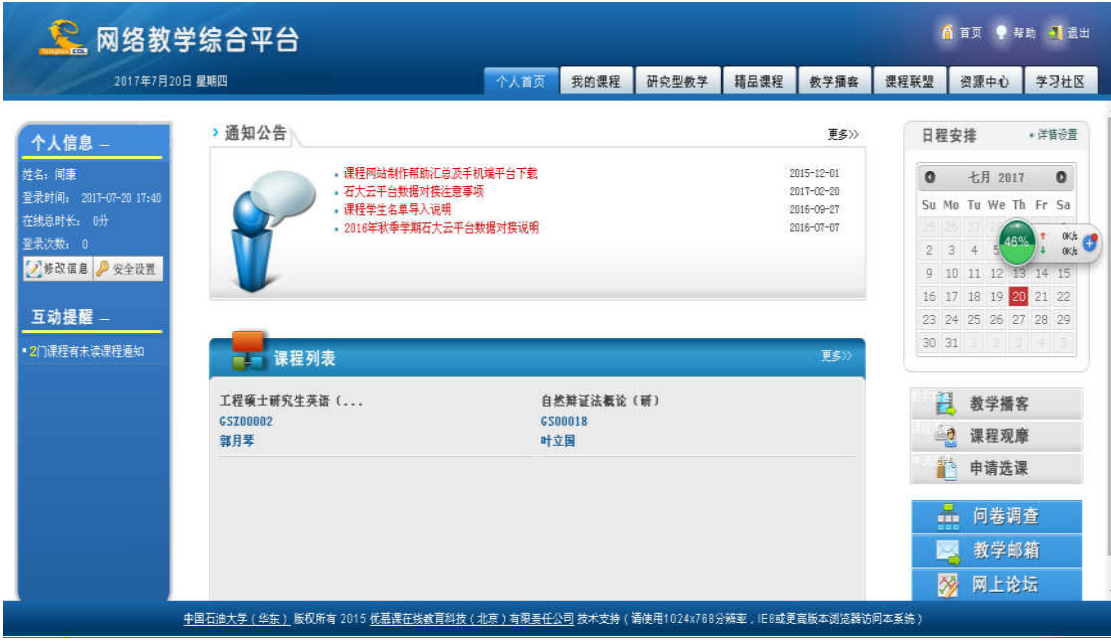

**2.**石大云课堂登录界面

## 附件二:非全日制研究生信息管理系统登录 非全日制研究生信息管理系统登录——教师

1.使用个人账号和密码登录"数字石大"(I.upc.edu.cn),点击左侧教学应用栏下的"研**究生 信息管理系统**",教师登录账号为工号。

如下图 1 中红圈:

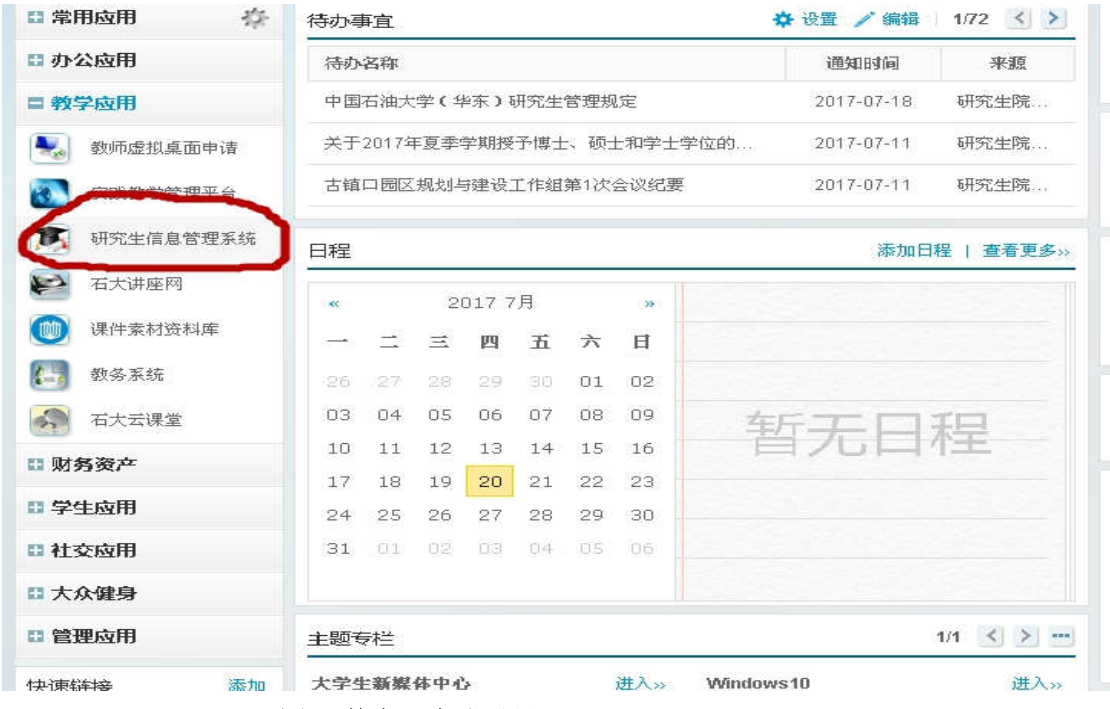

图 **1**  数字石大登录界

2. 在"研究生信息管理系统 研究生信息管理系统"点击"在职系统"。见下图红圈。

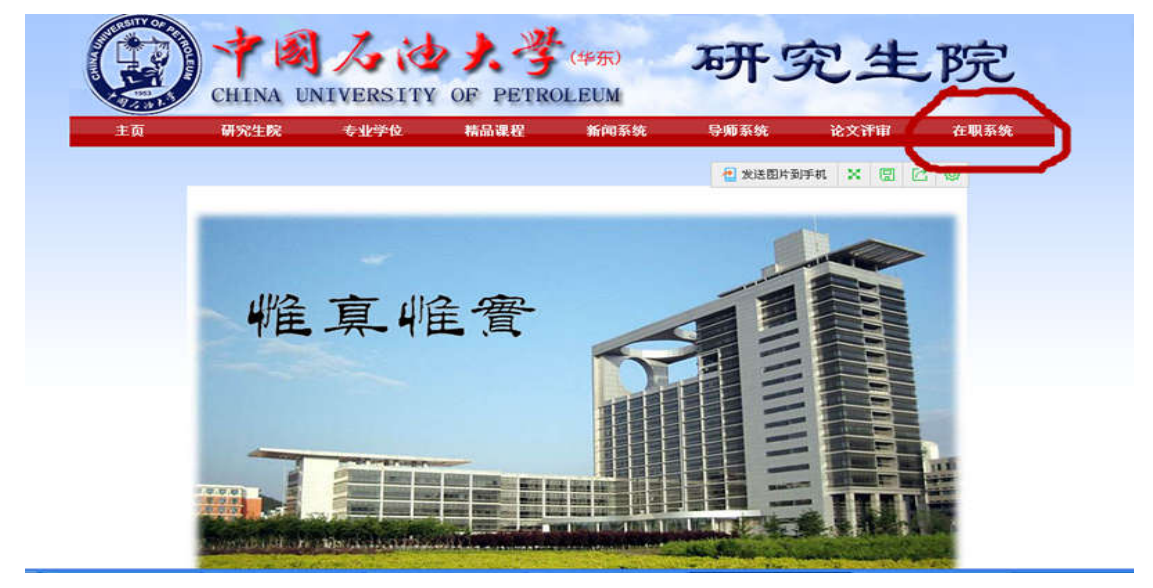

图 2 研究生信息管理系统界面

3.进入非全日制研究生管理系统 进入非全日制研究生管理系统,选择您要执行的操作。利用系统,教师可以看到所授课程 教师可以看到所授课程,录入课程成绩,导师可以查看学生基本信息与成绩等 导师可以查看学生基本信息与成绩等。

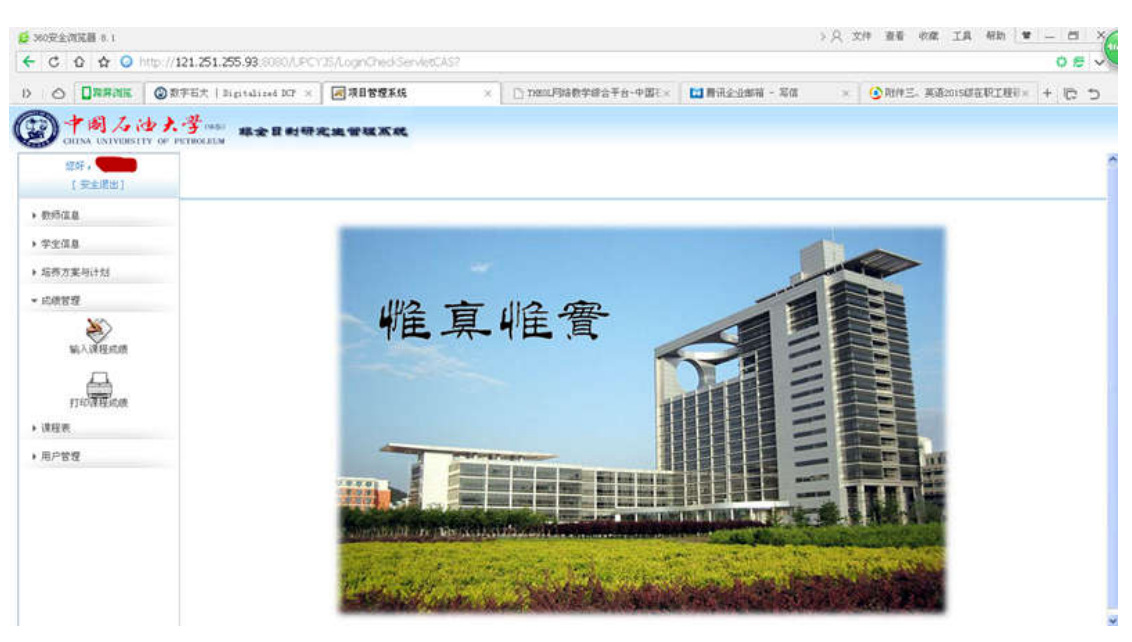

图 3.非全日制研究生管理系统教师登录界面